# Your Personal User Overview

*This feature is available to personal users*

#### **Contents**

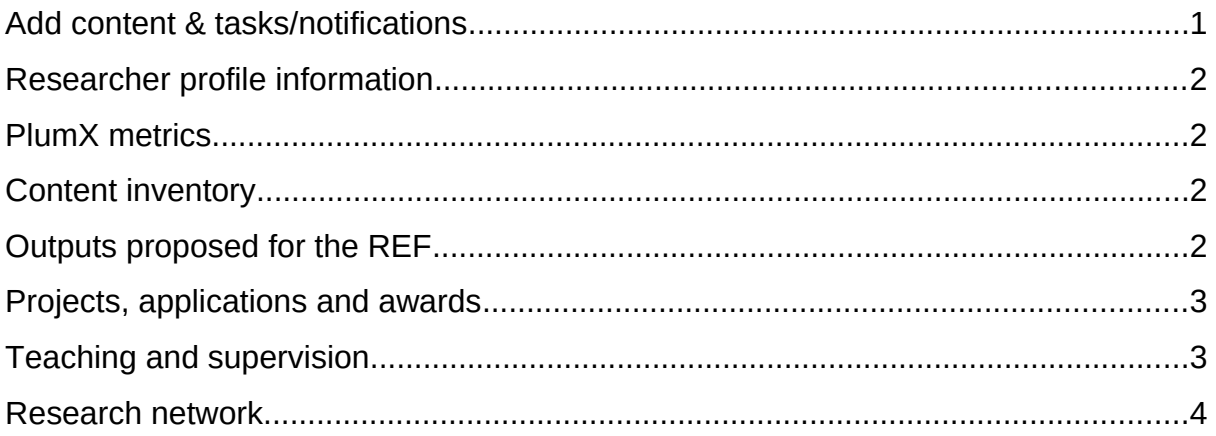

The personal user overview is normally the first screen you see after logging in to Pure. It helps you access, explore and add your content to Pure.

You can find your way back to the overview by clicking  $\Box$  Personal  $\Box$  along the top of the screen.

# <span id="page-0-0"></span>Add content & tasks/notifications

- On the right-hand side of the screen is  $+$  Add content
- This opens the submission quide and is the quickest way to create new content.
- Below this is your tasks and notifications pane. Here you will find messages from Pure about your content or any actions pending for you.
- Click on the links in these messages to be taken to the relevant screen.
- You can [update](http://eshare.edgehill.ac.uk/id/document/41837) your task and notification (and e-mail) settings by clicking on your username at the top of the screen.

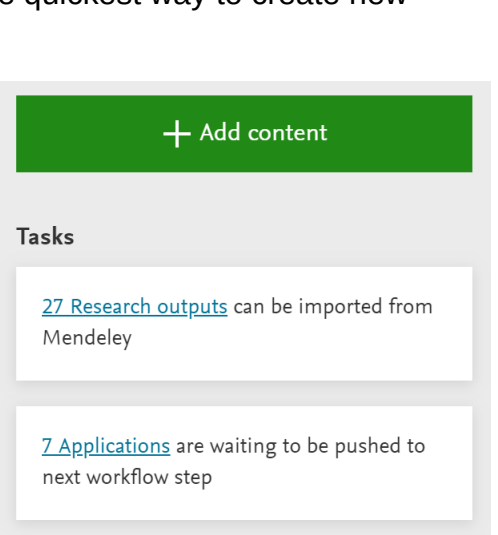

# <span id="page-1-0"></span>Researcher profile information

- The first information on the page displays your name and profile picture, along with:
	- o A link to your public profile.
	- o Links to any CVs you have created.
	- o Your ORCID (if you have added it to your profile).
	- o A link to [edit your profile](http://eshare.edgehill.ac.uk/id/document/41829).

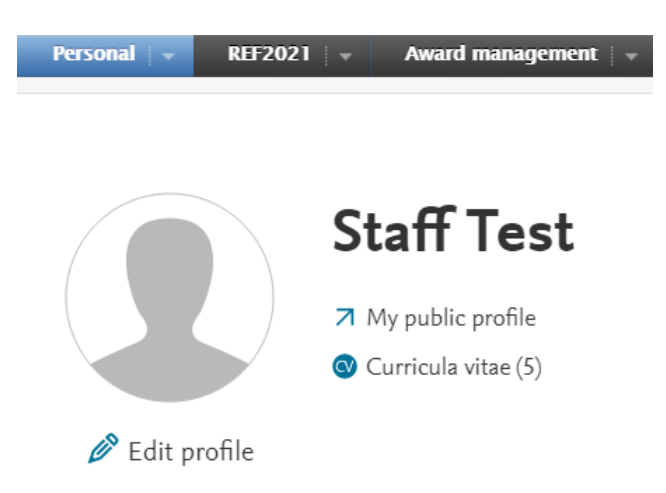

#### <span id="page-1-1"></span>PlumX metrics

• If any of your outputs in Pure have PlumX metrics associated with them, they will be summarised to the right of your profile information.

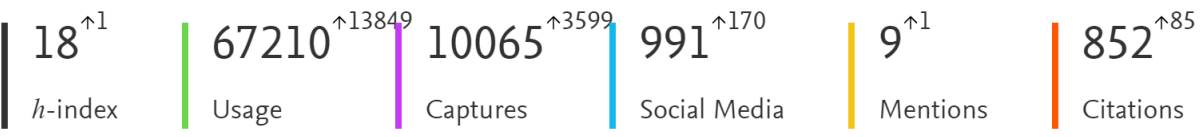

Sum of PlumX metrics for 80 of your 88 research outputs in Pure and updates since last login date.

Read more about PlumX View research outputs with PlumX data

- Changes to the metrics between logins are displayed in smaller text above each metric.
- Clicking on the *Read more…* link below the metrics will take you to information on what each one means.

#### <span id="page-1-2"></span>Content inventory

- This is located below your profile information and gives you a count of each type and sub-type of your content.
- Excludes projects, applications and awards, and student theses (see below).

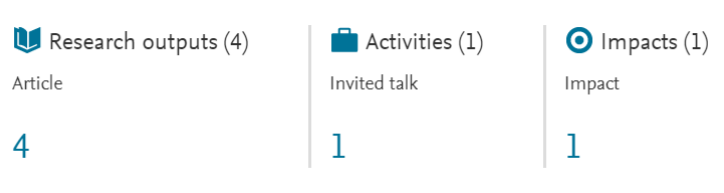

• Clicking on any one of these will take you to that content type.

#### <span id="page-1-3"></span>Outputs proposed for the REF

- This section lets you:
	- o Propose outputs for the REF
	- o See which outputs have been proposed by/for you.

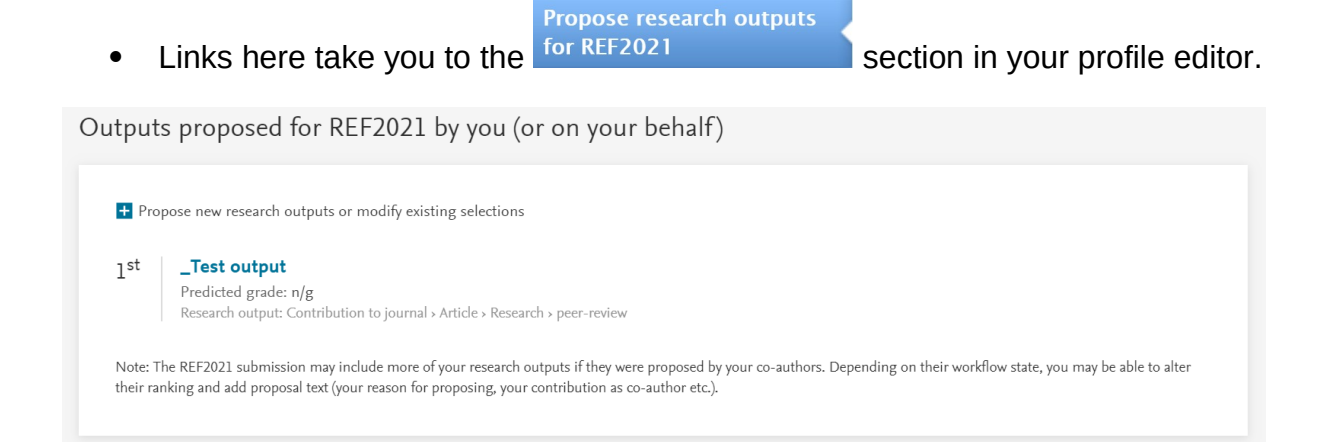

# <span id="page-2-0"></span>Projects, applications and awards

- You will get a timeline for [each project that you create in Pure](http://eshare.edgehill.ac.uk/id/document/42287) with a start and end date. If there are no dates, the project title and related content markers will appear in the timeline area but there will be no line.
- Clicking on each timeline lets you see more detail on that project and some of the content related to it at the point that related content appeared in the project.
- Below the project timelines are inventories for applications, awards and projects.

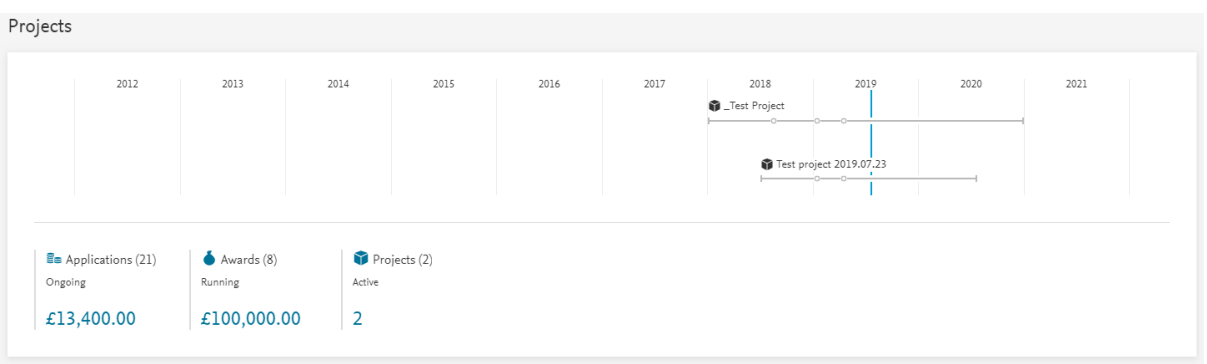

# <span id="page-2-1"></span>Teaching and supervision

If we have added you as a supervisor to any current students' person profiles, the students will be listed by name on your overview page.

If we have separately added you as a supervisor on a student's thesis, you will see a thesis inventory here as well.

My supervision

My current students and staff

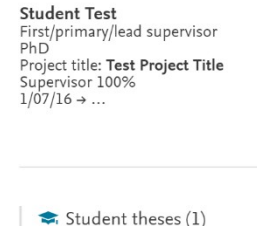

 $\mathbf{1}$ 

### <span id="page-3-0"></span>Research network

- Like the equivalent map available on your public profile, this displays your relationships with content and internal/external people and organisations.
- You can:
	- o Display all relationships or focus on co-authorship.
	- o Filter on relation types using the box at the bottom of the map.
	- o Click on any network node and view its details or set it as the focus of the map. You can easily reset this.
- Up to 50 content relationships and 100 collaborations are shown. Clicking to show more when presented with the option may affect performance.

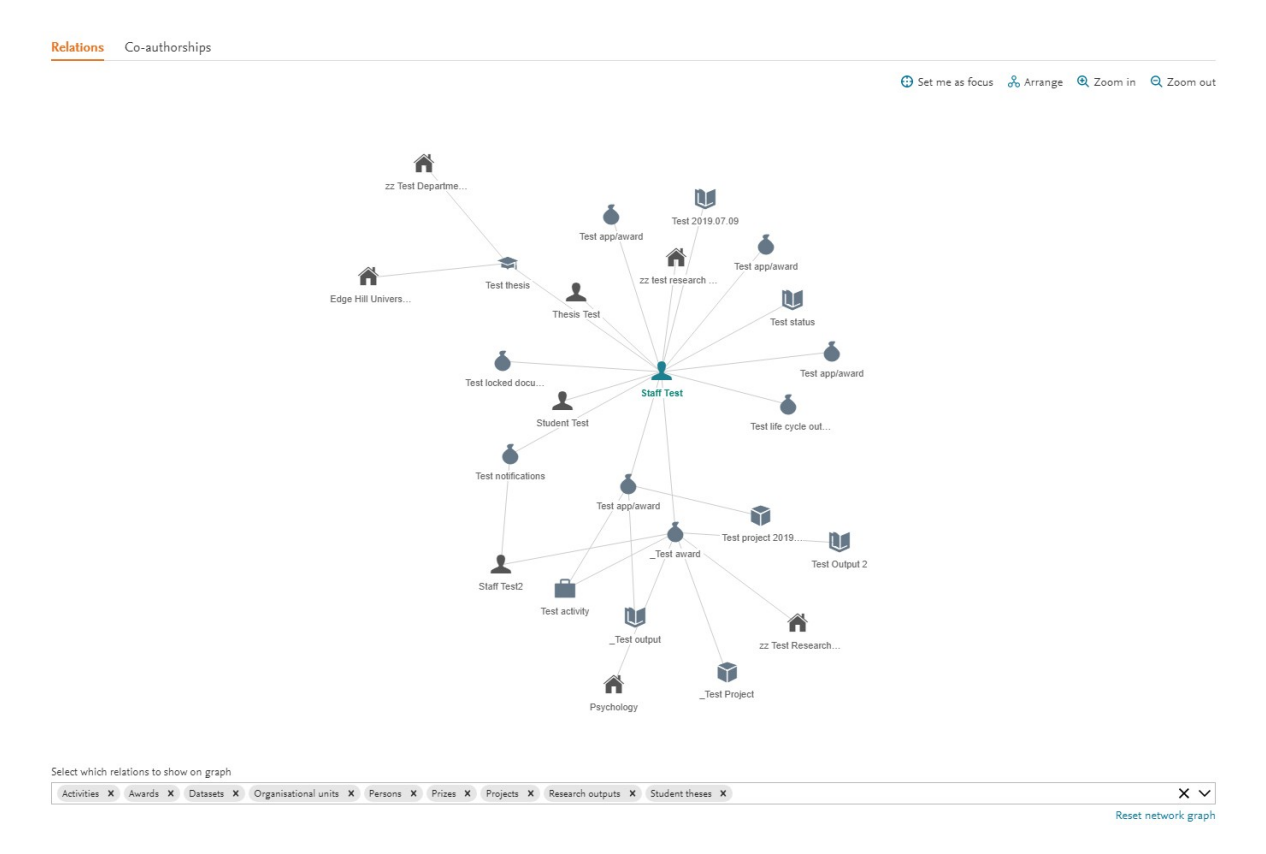

- Below the map are your:
	- o Network inventory, highlighting your top collaborating individuals.
	- o Affiliation inventory, highlighting your most frequent research output affiliations.
- Clicking on either will take you to a [filtered](http://eshare.edgehill.ac.uk/id/document/41849) research output summary screen.

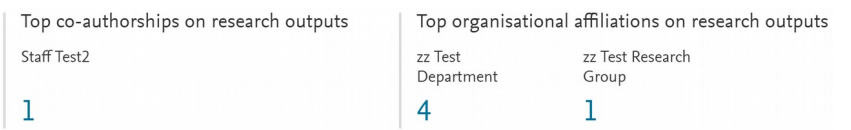

*Guide updated 24/07/2019*